附件 3

## 北京联合大学研究生复试报名费缴费流程

#### 推荐使用谷歌浏览器

#### 一、注册

1. 请在 PC 端输入网址 https://upay.buu.edu.cn:8443 进行访问, 到 账号登录页面(见下图)。

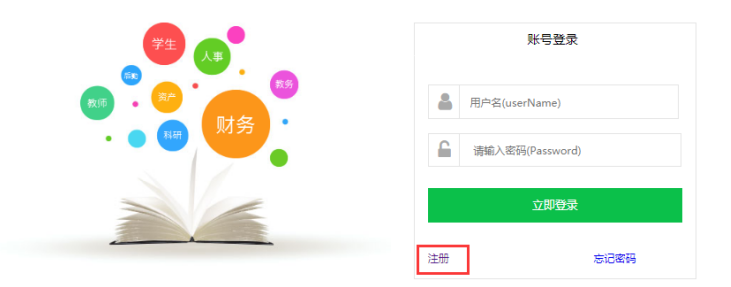

2. 点击注册,填写信息进行注册,建议用手机号作为登录的用户 名。(如本科阶段为联大学生无需访问此网址进行注册,通过手机进 入"微门户-我的缴费-去缴费-报名费-研究生复试报名费"进行缴费)

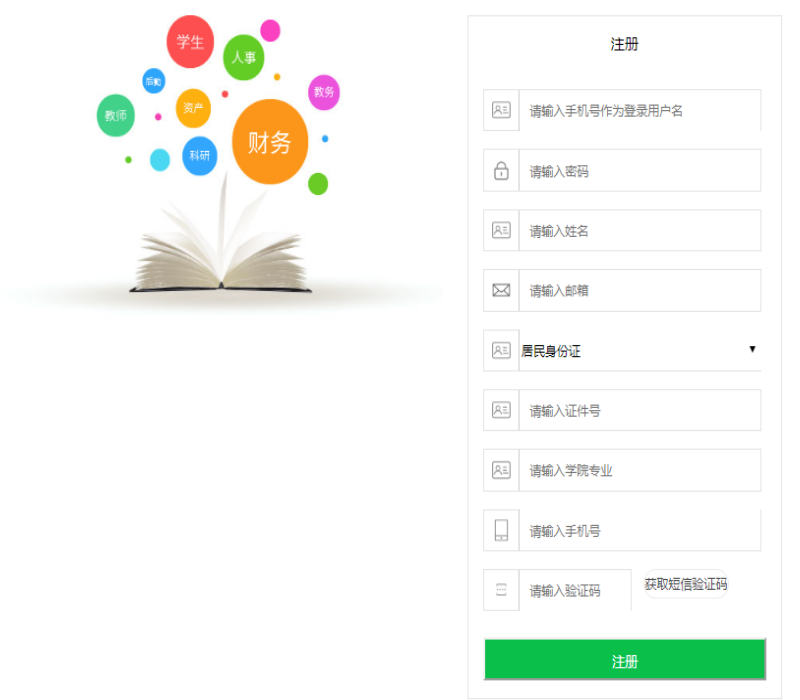

3. 注册成功后, 返回登录界面进行登录, 登录成功进入系统 首页。(注册信息可以在登录成功后,点击头像进入个人中心查看 和修改。)

#### 二、缴费

1. 点击"未缴费"->"去缴费" ->"报名费"

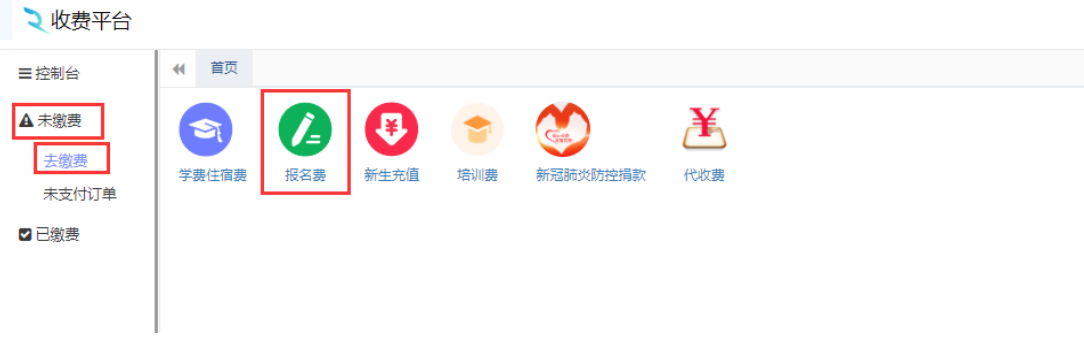

2.点击"研究生复试报名费"

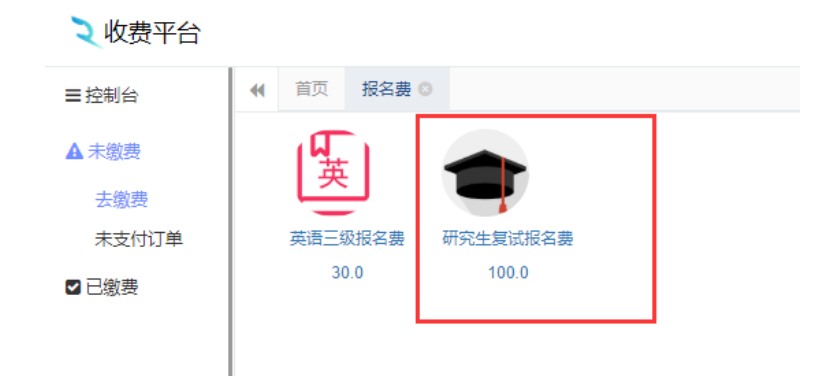

### 3.点击确认支付,微信扫码支付即可。

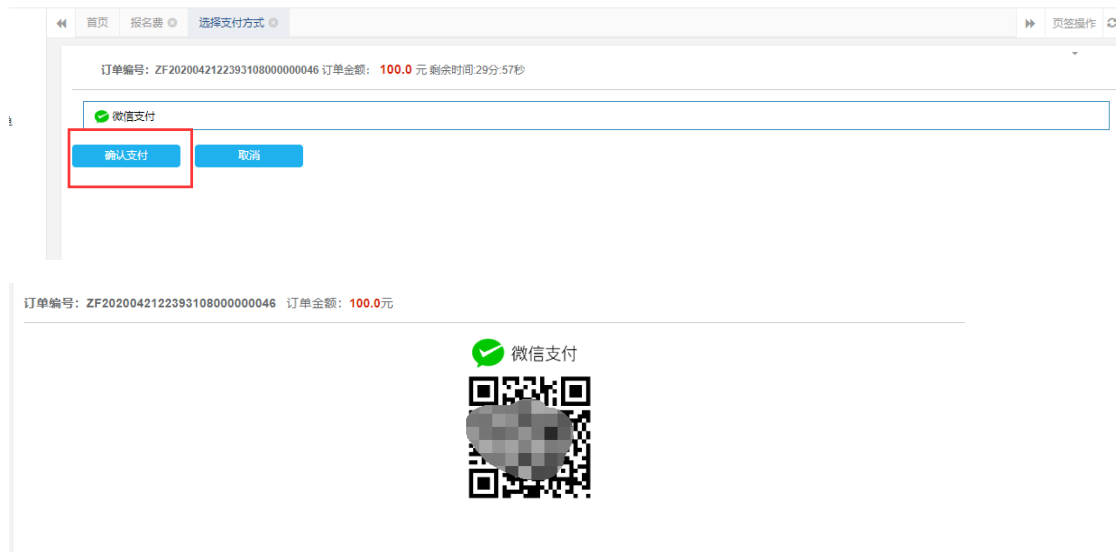

 4.如果没有完成支付,可以到未支付订单进行支付或者取消订 单。完成缴费后,可以在"已缴费"项下查看缴费情况。

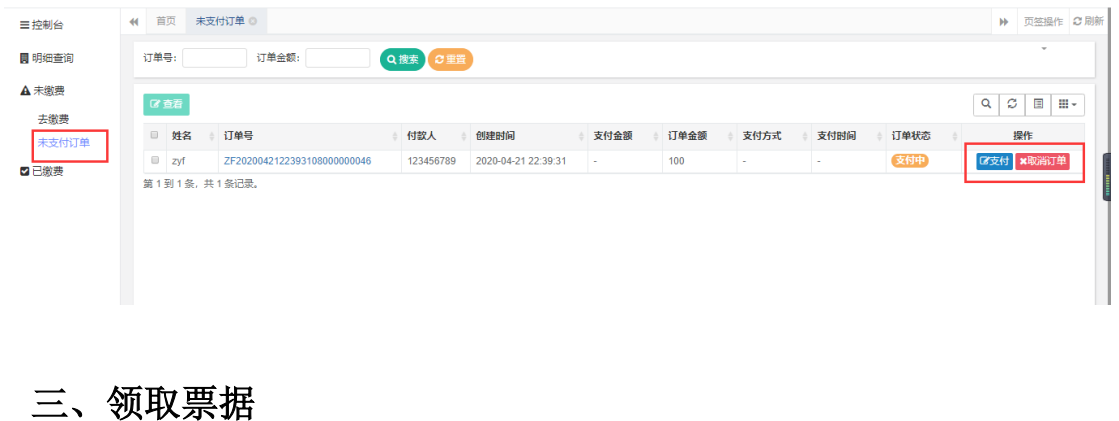

根据北京市财政局关于非税票据的改革要求,报名费缴纳凭证为 电子票据,领取方式为:

1. 点击已缴费,选择要领取电子票的款项,点击"查看"。

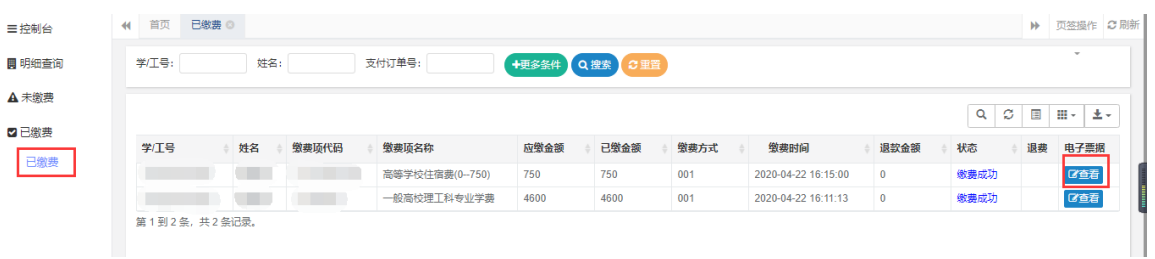

2. 此时电子票据正在监制中,点击关闭。等待数分钟之后再

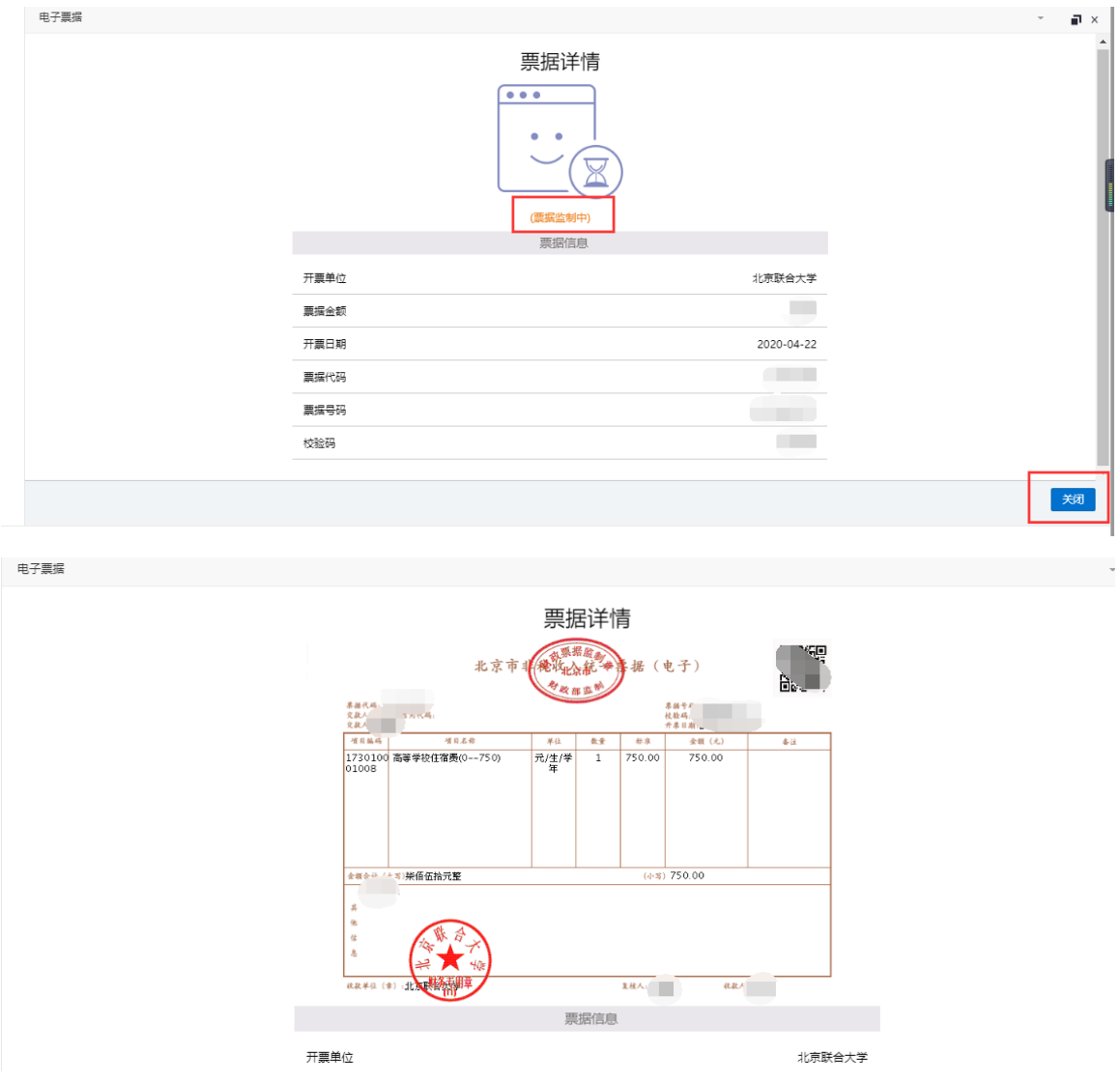

次点击"查看"即可看到票据信息。

3.下载、保存票据点击"发送到邮箱"或者"下载电子票据"另 行保存。

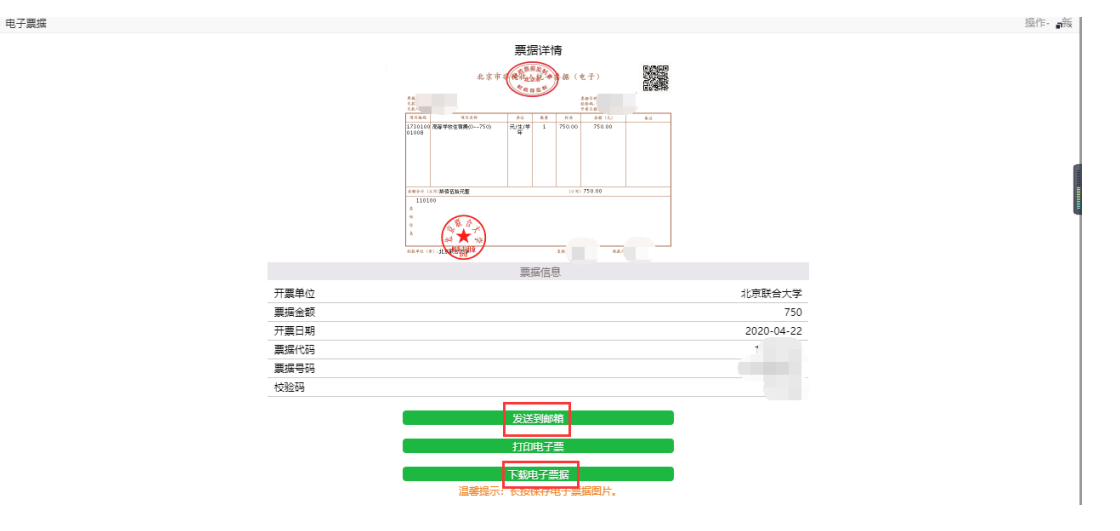

# 考生资格审查通过后缴纳复试费,缴费后因考生本人原因未 参加复试者,已缴纳的复试费不予退还。

咨询电话:15582333151、64900020,时间:周一至周五 8:00—11:30,13:00—16:00

北京联合大学财务处

2023 年 3 月 9 日